## **BTEP course**

# **Center for Cancer Research Bioinformatics Training** & Education Program

Alexandra L Emmons Ph.D. & Joe Wu Ph.D. BTEP/GAU/CCR/NCI/NIH - email ncibtep@mail.nih.gov Bioinformatics Training and Education Program

## **Table of Contents**

#### Course overview

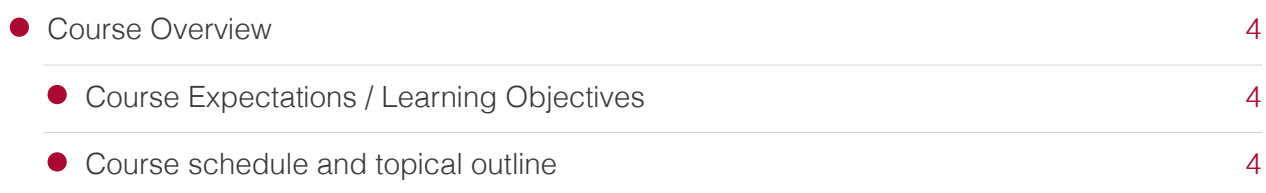

#### Lesson 1

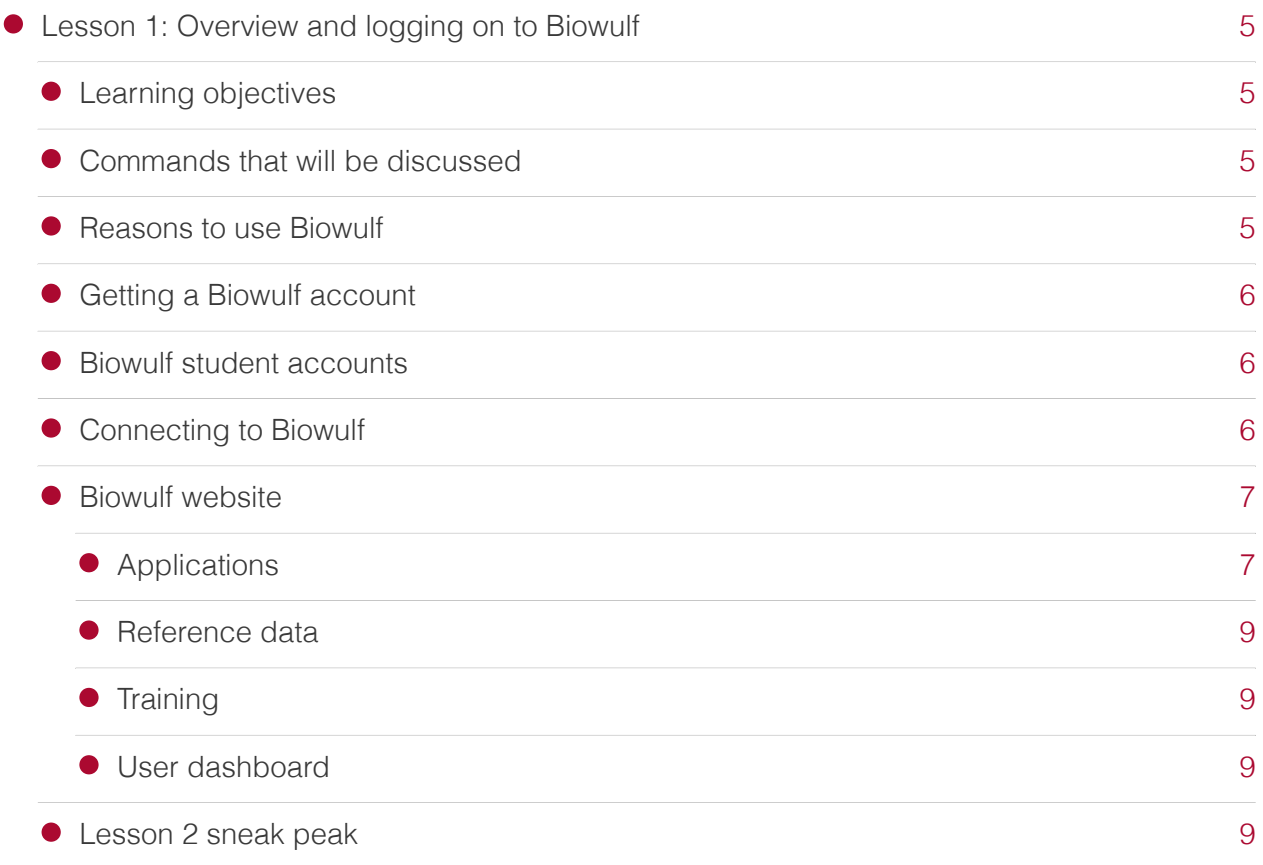

#### Lesson 2

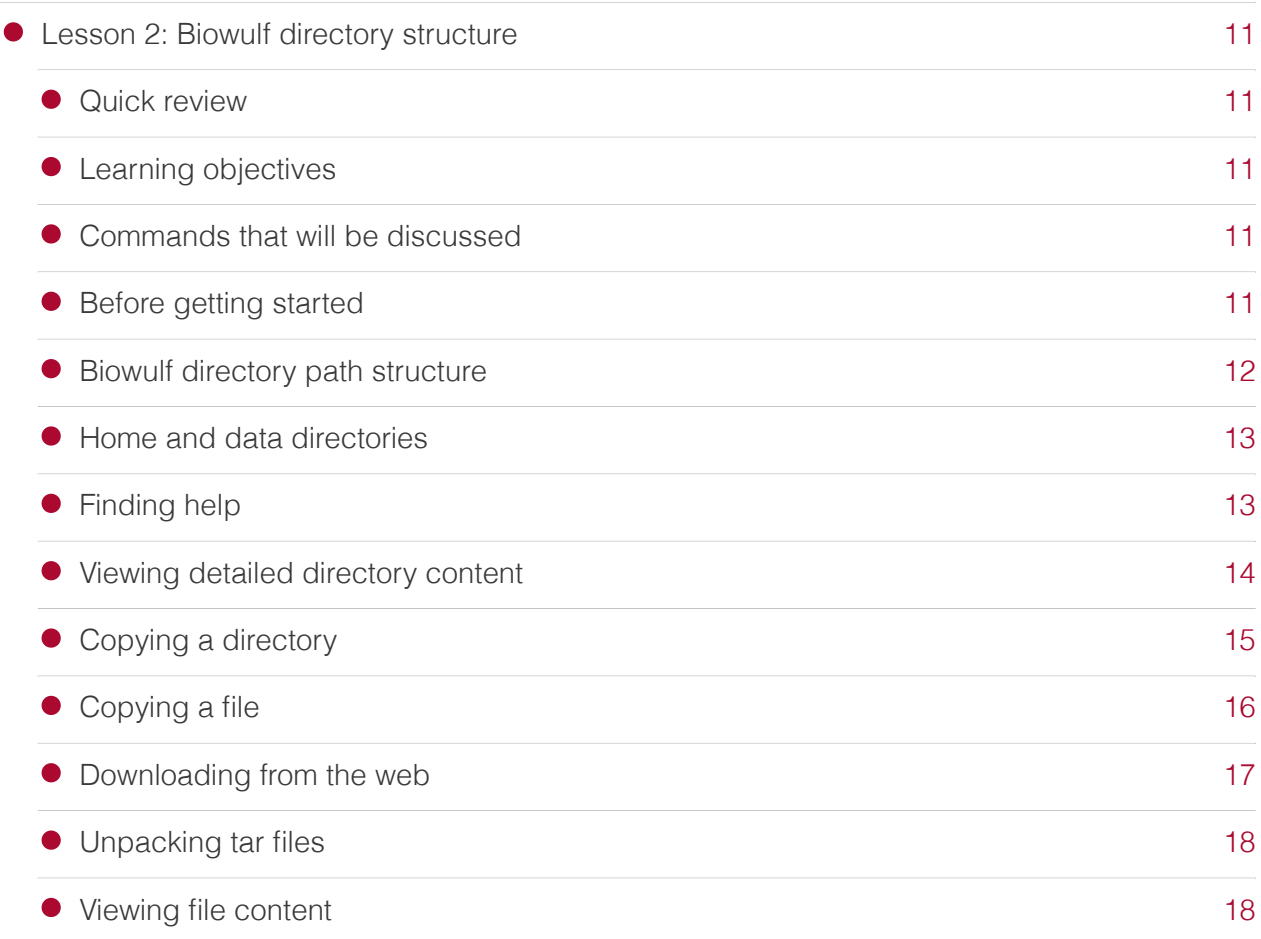

#### Lesson 3

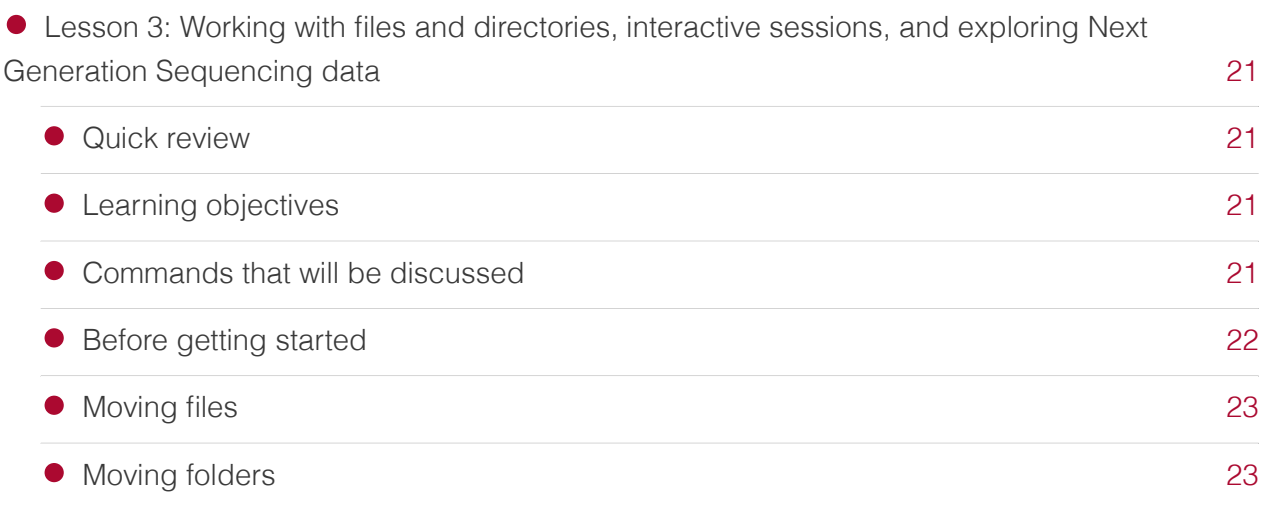

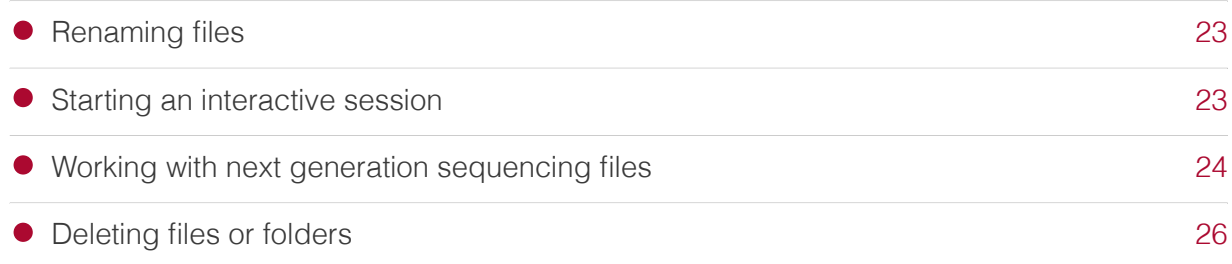

#### Lesson 4

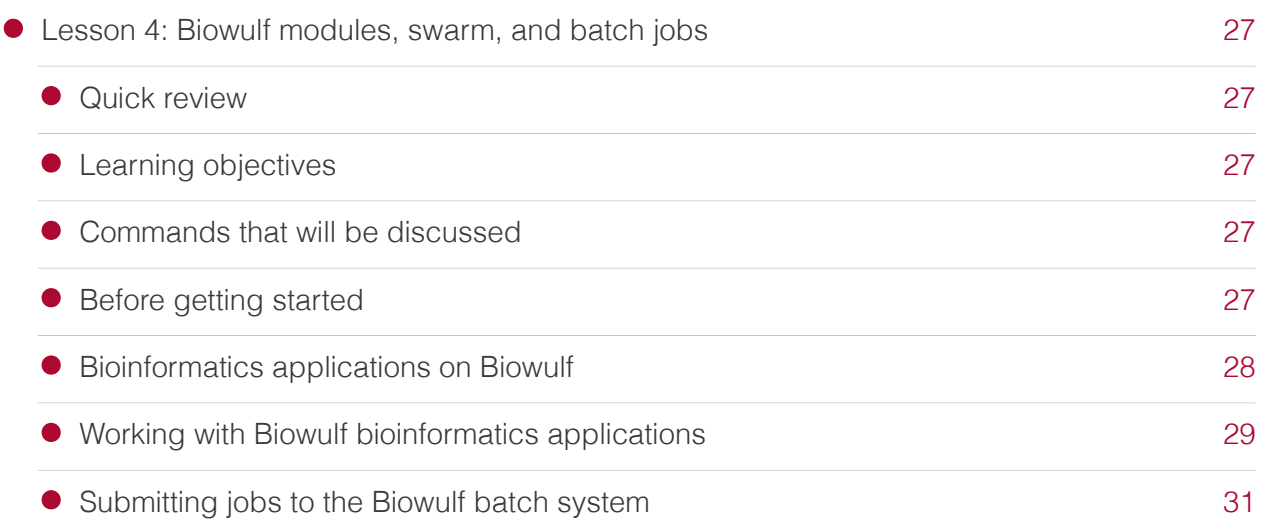

## Practice questions

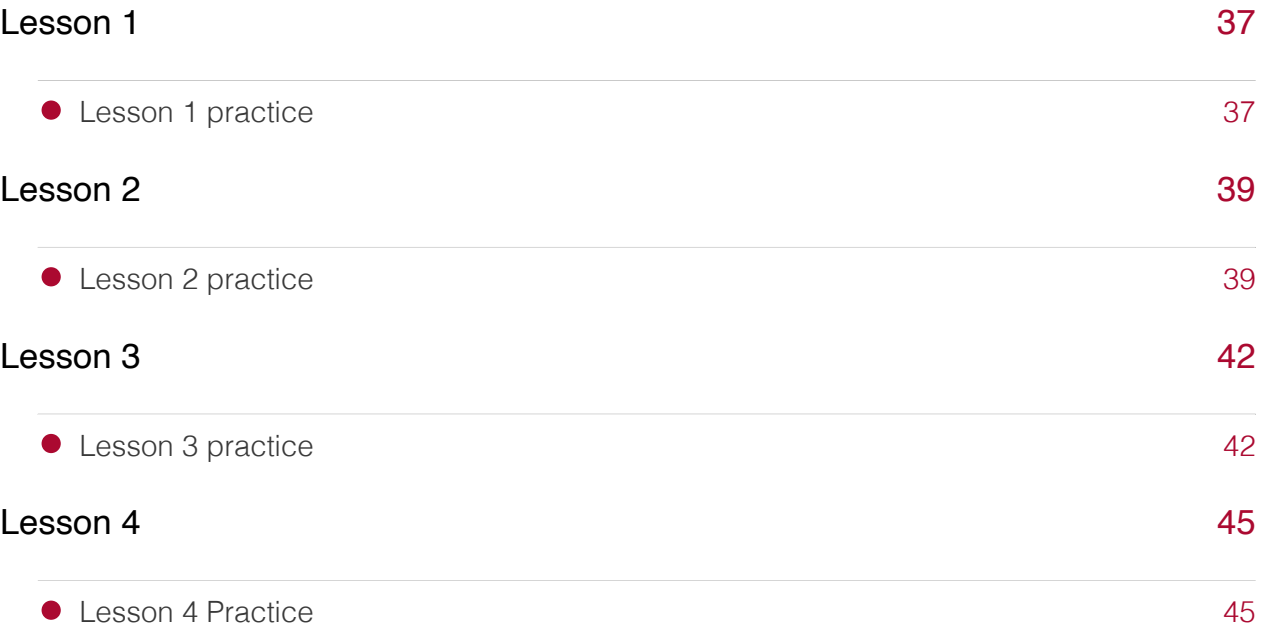

## <span id="page-5-0"></span>**Course Overview**

Biowulf is the Unix-based high-performance compute cluster at NIH and houses thousands of bioinformatics analyses prorgrams. While most are used to working with point-and-click operating systems such as Windows or Mac, working in a command-line driven environment such as Biowulf can be intimidating. This course series will help participant overcome fear of working on high-performance computing clusters so that they can start taking advantage of the resources available for their bioinformatics and data science needs.

#### <span id="page-5-1"></span>Course Expectations / Learning Objectives

After this course, participants will be able to

- 1. Log onto the NIH High Performance Compute Cluster Biowulf
- 2. Navigate the folder and file (directory) structure on a Unix system
- 3. Work with very large Next Generation Sequencing (NGS) files on a Unix system
- Find and load bioinformatics applications that are installed on Biowulf 4.
- 5. Run interactive, swarm and batch jobs on Biowulf

#### <span id="page-5-2"></span>Course schedule and topical outline

- Lesson 1 (May 16th, 2023):
	- Overview of Unix and Biowulf ◦
	- Logging into Biowulf ◦
- Lesson 2 (May 23rd, 2023):
	- Navigating around the Biowulf directory structure ◦
- Lesson 3 (May 30th, 2023):
	- Working with files and directories ◦
	- Interactive sessions
	- Exploring Next Generation Sequencing data ◦
- Lesson 4 (June 6th, 2023):
	- Bioinformatics applications on Biowulf
	- Submitting batch jobs
		- Swarm
		- Shell script

#### [student account assignment](data/ubs_2023_student_accounts.xlsx)

## <span id="page-6-0"></span>**Lesson 1: Overview and logging on to Biowulf**

## <span id="page-6-1"></span>Learning objectives

After this lesson, participants will be able to

- Provide reasons for learning Unix command line
- Describe Biowulf and why it is useful for NIH researchers •
- Know how to obtain a Biowulf account
- Log on to Biowulf •
- Find Biowulf help documentation
- Explore the Biowulf user dashboard •

#### <span id="page-6-2"></span>Commands that will be discussed

- ssh: securely connect to remote computer
- pwd: to find present working directory
- cd: change into one directory from another

#### <span id="page-6-3"></span>Reasons to use Biowulf

Biowulf is the Unix-based high performance computing system at the National Institutes of Health. Below are reasons for using Biowulf.

- Many bioinformatics programs/tools are written for the Unix operating system •
- There 900+ programs/modules installed on Biowulf, including those used for **Bioinformatics**
- Current, past, and future versions of tools and databases available •
- Reproducibility written scripts/programs keep track of analyses steps •
- Big data analysis can open and work with very large data files
- Compute Power
	- has over 100,000 processor nodes ◦
	- large storage capacity (30+ petabytes) ◦
	- ∘ Globus [\(https://hpc.nih.gov/docs/globus/\)](https://hpc.nih.gov/docs/globus/) for transfer of large data files

Skills learned while working on Biowulf apply to other high performance computing systems.

**Warning**

Do not store personally identifiable information on Biowulf!

#### <span id="page-7-0"></span>Getting a Biowulf account

Information for obtaining a Biowulf account can be found at [https://hpc.nih.gov/docs/](https://hpc.nih.gov/docs/accounts.html) accounts.html [\(https://hpc.nih.gov/docs/accounts.html\)](https://hpc.nih.gov/docs/accounts.html). The following conditions have to be met for Biowulf staff to grant accounts.

- PI approval
- PI pays \$35 a month
- Annual renewal, which also requires PI approval

#### <span id="page-7-1"></span>Biowulf student accounts

Each participant will be assigned a student account.

See here [\(https://nih-my.sharepoint.com/:x:/g/personal/](https://nih-my.sharepoint.com/:x:/g/personal/fitzgepe_nih_gov/Eb3cc5ZoaWBOjRB_ec49clMBBvNbuYF9XCQ0A1CZjO-HNw?e=bpaHxi)fitzgepe\_nih\_gov/ [Eb3cc5ZoaWBOjRB\\_ec49clMBBvNbuYF9XCQ0A1CZjO-HNw?e=bpaHxi\)](https://nih-my.sharepoint.com/:x:/g/personal/fitzgepe_nih_gov/Eb3cc5ZoaWBOjRB_ec49clMBBvNbuYF9XCQ0A1CZjO-HNw?e=bpaHxi) for student account assignment. Please use this account throughout this course. Enter NIH credentials to see the student account assignment sheet after clicking the link.

#### <span id="page-7-2"></span>Connecting to Biowulf

To sign onto Biowulf, the users must be connected to the NIH network either by being on campus or through the VPN.

Windows 10 or above users will need to open the Command Prompt (type cmd in the Windows search box) while Mac users will need to open the Terminal application (type terminal in Spotlight search).

Once the Windows Command Prompt or Mac Terminal is opened, type the following to connect to Biowulf, where ssh is the command used to securely connect to a remote computer. Replace username with the assigned student account ID.

#### ssh username@biowulf.nih.gov

#### **Note**

For those who already have a Biowulf accounts or will obtain one in the future, use NIH username and password to connect.

Hit enter to supply the password.

The following message appears for those logging on to Biowulf for the first time. Respond with "yes" to proceed.

The authenticity of host 'biowulf.nih.gov (128.231.2.9)' can't be established. ECDSA key fingerprint is SHA256:BoP/KLS17g+gUuQ7mrCHa9oPPO+MHi/ h8WML44iA1dw. Are you sure you want to continue connecting (yes/no)? yes

Once logged onto Biowulf, type the following to see the present working directory.

pwd

Users will start at the home directory upon signing onto Biowulf. Again, replace username with the student account ID for this class.

/home/username

The following command will take the user to the data directory. More on the home and data directories in Lesson 2.

cd /data/username

#### <span id="page-8-0"></span>Biowulf website

The Biowulf webiste (https://hpc.nih.gov [\(https://hpc.nih.gov\)](https://hpc.nih.gov)) has a menu that allows users to find useful information regarding the cluster (see Figure 1). Some of the useful tabs in this menu are discussed below.

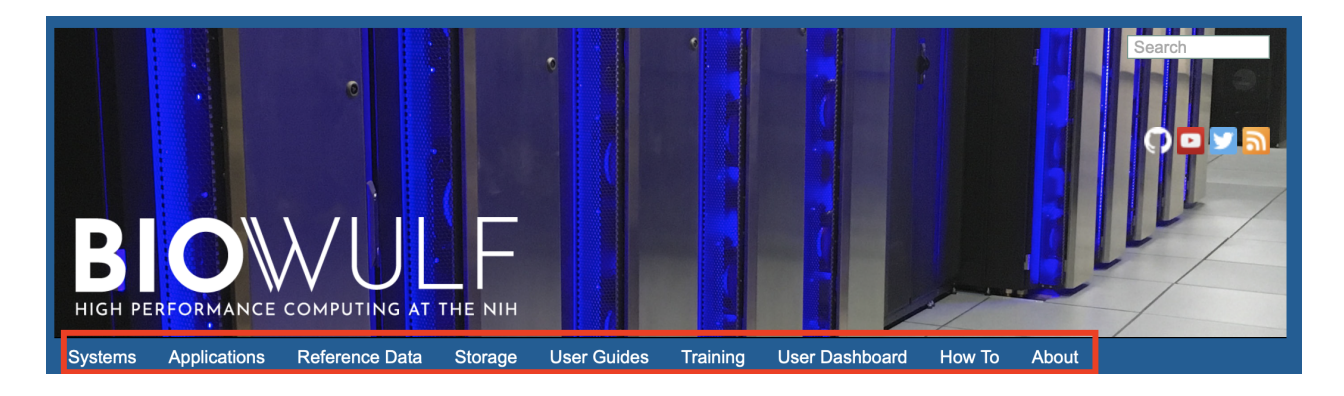

Figure 1: Menu on the Biowulf website.

#### <span id="page-8-1"></span>Applications

Need to find out what software are available on Biowulf? Then click on the Applications tab (Figure 2). The softwares are classified according to discipline.

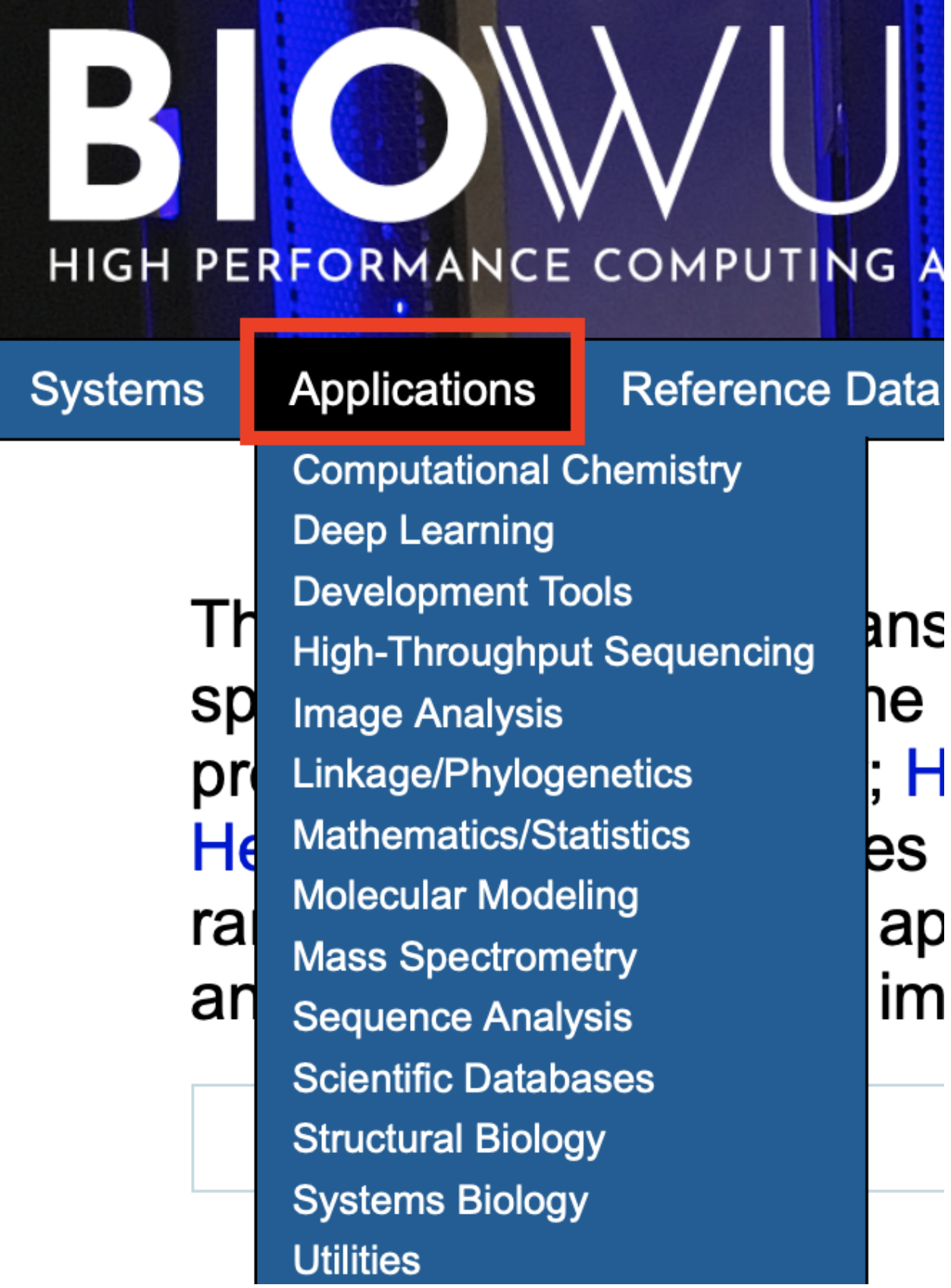

Figure 2:

 $\mathbf{r}$ 

**A** 

#### <span id="page-10-0"></span>Reference data

Analysis of NGS data requires reference genomes and annotations. Click on the Reference Data tab to see which are installed on Biowulf.

#### <span id="page-10-1"></span>**Training**

Biowulf staff offer extensive trainings. To see what is available, click on the Training tab (Figure 3).

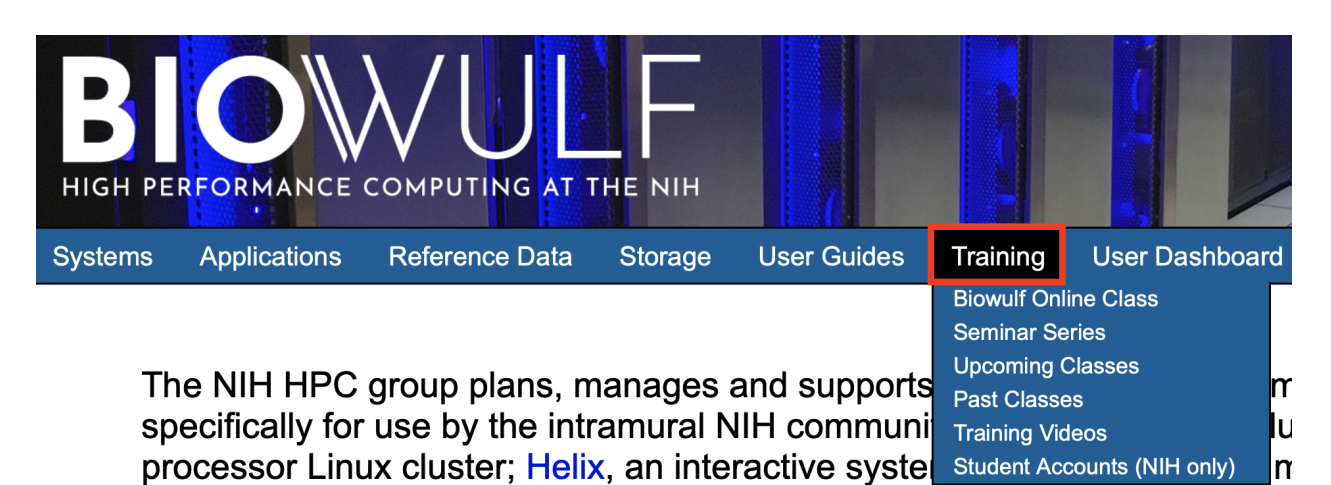

Figure 3: Find training offered by Biowulf staff

#### <span id="page-10-2"></span>User dashboard

The User Dashboard provides

- Account information including group affiliations •
- Disk usage and link to increase storage quota for user's data directory •
- Information on submitted jobs
- Usage report •

There is also a student dashboard [\(https://hpcnihapps.cit.nih.gov/auth/\)](https://hpcnihapps.cit.nih.gov/auth/) for the student accounts.

#### <span id="page-10-3"></span>Lesson 2 sneak peak

Below are the commands that will be introduced in Lesson 2.

- 1s: list directory content
- chmod: change file and directory permissions
- pwd: get present working directory
- cd: change directory
- cp: copy

• rm: delete

## <span id="page-12-0"></span>**Lesson 2: Biowulf directory structure**

#### <span id="page-12-1"></span>Quick review

Lesson 1 introduced the benefits of working on Biowulf and method for connecting to Biowulf from a personal computer by using the ssh command.

## <span id="page-12-2"></span>Learning objectives

After this lesson, participants should be able to

- Understand the Biowulf directory structure •
- Describe the home and data directories on Biowulf •
- Find help for Unix commands
- List directory content •
- Describe file and folder permissions
- Change into one directory from another •
- Copy files and folders
- Download files from the web
- Unpack tar files
- View file contents

#### <span id="page-12-3"></span>Commands that will be discussed

- 1s: list directory content
- chmod: change file and directory permissions
- pwd: get present working directory
- cd: change directory
- cp: copy
- zcat: to view compressed files
- cat: to view file content

#### <span id="page-12-4"></span>Before getting started

Sign onto Biowulf using the assigned student account. Remember, Windows users will need to open the Command Prompt and Mac users will need to open the Terminal. Also remember to connect to the NIH network either by being on campus or through VPN before attempting to sign in. The command to sign in to Biowulf is below, where username should be replaced by the student ID.

```
ssh username@biowulf.nih.gov
```
See here [\(https://nih-my.sharepoint.com/:x:/g/personal/](https://nih-my.sharepoint.com/:x:/g/personal/fitzgepe_nih_gov/Eb3cc5ZoaWBOjRB_ec49clMBBvNbuYF9XCQ0A1CZjO-HNw?e=bpaHxi)fitzgepe\_nih\_gov/ [Eb3cc5ZoaWBOjRB\\_ec49clMBBvNbuYF9XCQ0A1CZjO-HNw?e=bpaHxi\)](https://nih-my.sharepoint.com/:x:/g/personal/fitzgepe_nih_gov/Eb3cc5ZoaWBOjRB_ec49clMBBvNbuYF9XCQ0A1CZjO-HNw?e=bpaHxi) for student account assignment. Enter NIH credentials to see the student account assignment sheet after clicking the link.

#### <span id="page-13-0"></span>Biowulf directory path structure

The first step to navigating around Biowulf is to understand the directory path structure. The root folder is the top level folder in the Biowulf file system (Figure 1). In Unix systems, the root folder is designated by "/". Inside the root are the home and data directories. As an example, the data directory contains a folder P, which contains folders P\_in and P\_out (Figure 1).

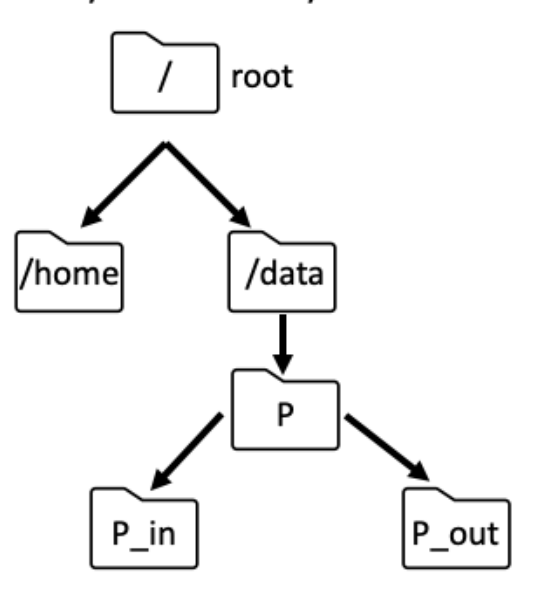

File system hierarchy

Figure 1: Example of Biowulf file system hierarchy.

Listing the contents of the root folder in Biowulf shows that the home and data directories reside within it. To list directory content, use the 1s command followed by the name of the directory (in this case /, which denotes the root folder).

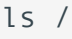

home data

#### <span id="page-14-0"></span>Home and data directories

Upon signing onto Biowulf, the prompt below appears (replace username with the assigned student ID). The  $\sim$  at the prompt denotes the home directory. The pwd command can be used to print the path to the present working directory, which should be home.

[username@biowulf ~]\$

pwd

/home/username

The home directory is limited to 16 gb of storage space and cannot be expanded. Use the data directory, which has more default storage space [\(https://hpc.nih.gov/storage/index.html\)](https://hpc.nih.gov/storage/index.html) and can be expanded when for data intensive analysis. . To change into the data directory use the cd command followed by the name of the folder (in this case it is /data/username). Replace username with the student account ID.

#### cd /data/username

The pwd command can confirm that change of directory was successful.

pwd

/data/username

**Note**

When pwd is used, the directory path retrieved starts at the "/" or the root. For instance, /home/username and /data/ username. A directory path that starts from the root is known as an absolute path.

#### <span id="page-14-1"></span>Finding help

To get help with Unix commands, use the man command, which pulls up the manual. Another option, which is command specific is to append either -h or --help to the command.

man man

man pwd

Hit q to exit the manual.

man ls

OR

ls --help

#### <span id="page-15-0"></span>Viewing detailed directory content

Take a look at the /data/classes/BTEP folder using 1s -1 where the -1 option lists directory contents in the detailed form

ls -l /data/classes/BTEP

Among the items in /data/classes/BTEP is a folder called unix\_on\_biowulf\_2023\_documents. The permission block (ie. the string drwxrwsr-x) for unix\_on\_biowulf\_2023\_documents begins with a "d", which denotes that it is a folder. A "-" at the beginning of block indicates a file. Figure 2 explains the permission block. File and folder permissions are important in Unix because it determines who can view and modify content.

drwxrwsr-x. 4 wuz8 GAU 4096 Feb 9 21:28 unix on

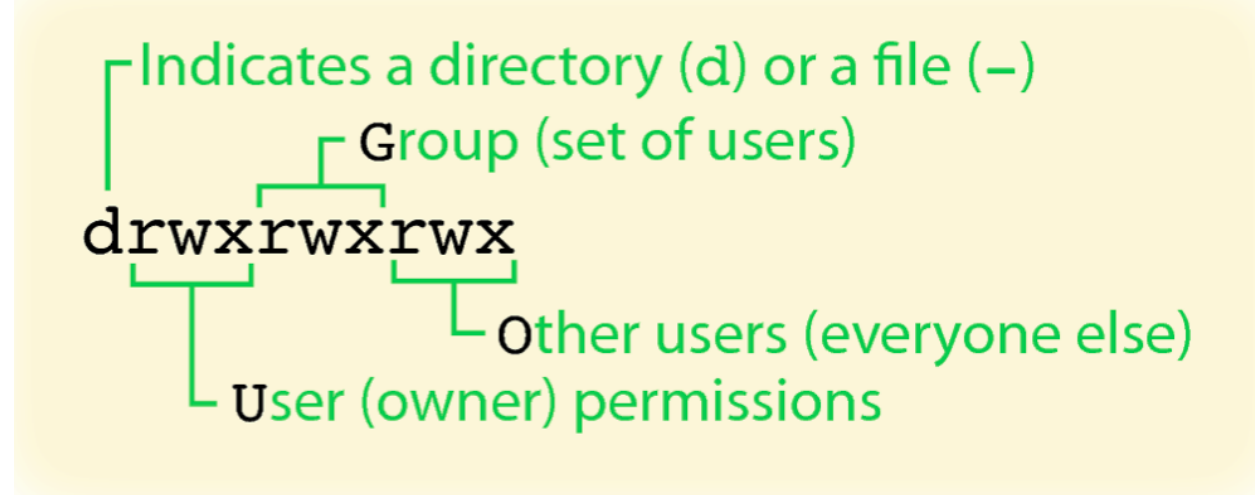

Figure 2: Unix permission block. The permissions are divided into three chunks of "rwx", corresponding to read, write, and execution privileges of the file or directory for owner, others in the group, and everyone else. If the permission begins with "d", then we are looking at a directory. If the permission begins with "-", then we are looking at file. Source: [UF Research](https://training.it.ufl.edu/media/trainingitufledu/documents/research-computing/RC_UpAndRunning.pdf) Computing (https://training.it.ufl.edu/media/trainingitufl[edu/documents/research-computing/](https://training.it.ufl.edu/media/trainingitufledu/documents/research-computing/RC_UpAndRunning.pdf) [RC\\_UpAndRunning.pdf\)](https://training.it.ufl.edu/media/trainingitufledu/documents/research-computing/RC_UpAndRunning.pdf).

The chmod command enables users to change file and folder permissions. To learn how to use this command use one of the following.

chmod --help

OR

man chmod

#### <span id="page-16-0"></span>Copying a directory

For this part of the class, be sure to stay in the /data/username folder. If unsure, use pwd to check and use cd /data/username to change into if not in the folder.

Copy the unix\_on\_biowulf\_2023\_documents in /data/classes/BTEP to /data/username using the following cp command construct where the options and arguments are as follows.

- Option: r indicates to copy a folder
	- - r: copy directories recursively
- Argument: name of of the folder to be copied (ie. /data/classes/BTEP/ unix on biowulf 2023 documents)

Argument: destination to copy the folder to (ie. /data/username, again, replace username • with the assigned student ID)

cp -r /data/classes/BTEP/unix\_on\_biowulf\_2023\_documents /data/username

#### **Note**

The present working directory can be denoted by "."

Now, change into the unix\_on\_biowulf\_2023\_documents and look at the content using ls -l, which shows two files and two folders.

cd unix\_on\_biowulf\_2023\_documents

ls -l

```
-rwxr-x---. 1 wuz8 wuz8 368 Sep 5 11:26 SRP045416.swarm
drwxr-x---. 2 wuz8 wuz8 4096 Sep 5 11:26 SRR1553606
drwxr-x---. 2 wuz8 wuz8 4096 Sep 5 11:26 unix_on_biowulf_2023
-rwxr-x---. 1 wuz8 wuz8 41734 Sep 5 11:26 unix_on_biowulf_2023.zip
```
To go back to the /data/username folder (ie. one folder up) use cd with the .. notation.

cd ..

#### <span id="page-17-0"></span>Copying a file

For this exercise, go back to the unix\_on\_biowulf\_2023\_documents folder in the data directory.

```
cd unix_on_biowulf_2023_documents
```
Make a copy of SRP045416.swarm and call it SRP045416\_copy\_1.swarm. To do this use the cp command where the arguments are

- File to make a copy of (ie. SRP045416.swarm) •
- Name of the copy (ie. SRP045416\_copy\_1.swarm)

cp SRP045416.swarm SRP045416\_copy\_1.swarm

Go back to the data folder by doing

cd ..

Copy the SRP045416.swarm file in unix\_on\_biowulf\_2023\_documents here using the cp command where the arguments are

- File to copy (ie. SRP045416.swarm; here the relative path of unix\_on\_biowulf\_2023\_documents/SRP045416.swarm to the file is provided)
- Destination to copy the file (ie. "." which denotes here in the current directory)

cp unix\_on\_biowulf\_2023\_documents/SRP045416.swarm .

#### **Note**

Relative path is defined as the path related to the present working directory (pwd). It starts at your current directory and never starts with a / ." -- <https://www.geeksforgeeks.org/absolute-relative-pathnames-unix/> [\(https://](https://www.geeksforgeeks.org/absolute-relative-pathnames-unix/) [www.geeksforgeeks.org/absolute-relative-pathnames-unix/\)](https://www.geeksforgeeks.org/absolute-relative-pathnames-unix/)

#### <span id="page-18-0"></span>Downloading from the web

Change back to the /data/username directory for this exercise. Replace username with the student account ID.

cd /data/username

There maybe times when it is necessary to download a data from the web. Use either wget or curl to download from the web. Here, curl will be shown where the options and arguments are

- Option: o to specify filename of the download
- Argument: url for the file (ie. http://genomedata.org/rnaseq-tutorial/practical.tar). Note that the last part of the url (pratical.tar) is the filename but the -o option in curl enables saving of this file as something else.

curl -o hcc1395\_fastq.tar http://genomedata.org/rnaseq-tutorial/pract

List the directory content after download to confirm that hcc1395\_fastq.tar is there.

#### <span id="page-19-0"></span>Unpacking tar files

The hcc1395\_fastq.tar is actually known as a tape archive (it has the .tar extension), which is a bundle of files and folders. The tar command is used to unpack its contents. The following are options and arguments used in the tar command to extract items.

- Options:
- - x: extract files from an archive
- - v: verbosely list files processed
- - f: use archive file or device ARCHIVE
- Argument: name of the file to unpack (ie. hcc1395\_fastq.tar)

tar -xvf hcc1395\_fastq.tar

The tar command should have unpacked the contents of hcc1395\_fastq.tar into the /data/ username directory. These are fastq files containing sequences derived from NGS experiment. These fastq files were compressed (.gz extension) to reduce storage space. Many bioinformatics algorithms can take fastq.gz as input so no need to uncompressed these.

```
hcc1395 normal rep1 r1.fastq.gz
hcc1395 normal rep1 r2.fastq.gz
hcc1395_normal_rep2_r1.fastq.gz
hcc1395_normal_rep2_r2.fastq.gz
hcc1395_normal_rep3_r1.fastq.gz
hcc1395_normal_rep3_r2.fastq.gz
hcc1395 tumor rep1 r1.fastq.gz
hcc1395_tumor_rep1_r2.fastq.gz
hcc1395 tumor rep2 r1.fastq.gz
hcc1395_tumor_rep2_r2.fastq.gz
hcc1395 tumor rep3 r1.fastq.gz
hcc1395_tumor_rep3_r2.fastq.gz
```
#### <span id="page-19-1"></span>Viewing file content

Stay in the /data/username folder and take a look at hcc1395\_normal\_rep1\_r1.fastq.gz using the command zcat, which is used to view compressed files.

```
zcat hcc1395_normal_rep1_r1.fastq.gz
```
FASTQ file store the sequencing reads derived from Next Generation Sequencing. Each read is composed of four lines.

- Metadata header that starts with @ 1.
- 2. The actual sequence
- $3.$  " $+$ "
- 4. Quality score of each base in that read

```
@K00193:38:H3MYFBBXX:4:1101:10003:44458/1
TTCCTTATGAAACAGGAAGAGTCCCTGGGCCCAGGCCTGGCCCACGGTTGTCAAGGCACATCATTGCC/
+AAFFFKKKKKKKKKKKKKKKKKKKKKKKKFKKFKKKKF<AAKKKKKKKKKKKKKKKKFKKKFKKKKKKKKKKKFKAFKKKKKKKKK
```
Hit control c to exit zcat

Change into the unix\_on\_biowulf\_2023\_documents folder.

If pwd is /data/username then do the following. Remember to replace username with the student account ID.

cd unix\_on\_biowulf\_2023\_documents

If pwd is not /data/username then do the following

cd /data/username/unix\_on\_biowulf\_2023\_documents

To look at file content, use the cat command.

cat SRP045416.swarm

```
#SWARM --job-name SRP045416
#SWARM --sbatch "--mail-type=ALL --mail-user=wuz8@nih.gov"
#SWARM --gres=lscratch:15 
#SWARM --module sratoolkit 
fastq-dump --split-files -X 10000 SRR1553606
fastq-dump --split-files -X 10000 SRR1553416
fastq-dump --split-files -X 10000 SRR1553417
fastq-dump --split-files -X 10000 SRR1553418
fastq-dump --split-files -X 10000 SRR1553419
```
Note that cat can be used to view hcc1395\_normal\_rep1\_r1.fastq.gz if it was uncompressed.

Change into the unix\_on\_biowulf\_2023 folder.

cd unix\_on\_biowulf\_2023

cat text\_1.txt

oranges blue bananas cats dogs apple florida gators gainesville alachua county btep

## <span id="page-22-0"></span>**Lesson 3: Working with files and directories, interactive sessions, and exploring Next Generation Sequencing data**

#### <span id="page-22-1"></span>Quick review

Lesson 2 introduced the Biowulf directory structure and distinguished the difference between the home and data directories. It introduced commands for

- listing the present working directory (pwd)
- listing directory content in short format (1s)
- listing directory content in detailed format (1s -1)
- moving from one directory to another (cd)
- copying (cp r) of a folder.

## <span id="page-22-2"></span>Learning objectives

After this lesson, the learner should be able to

- Make new directories
- Move and rename files and folders •
- Delete files •
- Search for patterns in files
- Describe the difference between the Biowulf log-in node and compute nodes •
- Request an interactive session
- Explore next generation sequencing data using Unix commands •

#### <span id="page-22-3"></span>Commands that will be discussed

- mkdir: make new directory
- mv: move or rename file or directory
- rm: delete
- **·** sinteractive: request an interactive session
- head: view content at the beginning of a file
- tail: view content at the end of a file
- less: page through a file
- grep: search for pattern in a file

• wc: word count

#### <span id="page-23-0"></span>Before getting started

Sign onto Biowulf using the assigned student account. Remember, Windows users will need to open the Command Prompt and Mac users will need to open the Terminal. Also remember to connect to the NIH network either by being on campus or through VPN before attempting to sign in. The command to sign in to Biowulf is below, where username should be replaced by the student ID.

ssh username@biowulf.nih.gov

See here [\(https://nih-my.sharepoint.com/:x:/g/personal/](https://nih-my.sharepoint.com/:x:/g/personal/fitzgepe_nih_gov/Eb3cc5ZoaWBOjRB_ec49clMBBvNbuYF9XCQ0A1CZjO-HNw?e=bpaHxi)fitzgepe\_nih\_gov/ [Eb3cc5ZoaWBOjRB\\_ec49clMBBvNbuYF9XCQ0A1CZjO-HNw?e=bpaHxi\)](https://nih-my.sharepoint.com/:x:/g/personal/fitzgepe_nih_gov/Eb3cc5ZoaWBOjRB_ec49clMBBvNbuYF9XCQ0A1CZjO-HNw?e=bpaHxi) for student account assignment. Enter NIH credentials to see the student account assignment sheet after clicking the link.

After connecting to Biowulf, change into the data directory. Again, replace username with the student account ID.

cd /data/username

Biowulf does not keep data in the student accounts after class, so copy the folder unix\_on\_biowulf\_2023\_documents in /data/classes/BTEP to the present working directory, which should be /data/username.

cp -r /data/classes/BTEP/unix\_on\_biowulf\_2023\_documents .

Change into unix\_on\_biowulf\_2023\_documents.

cd unix\_on\_biowulf\_2023\_documents

Next, change into unix\_on\_biowulf\_2023.

cd unix\_on\_biowulf\_2023

Make a new directory called lesson3

mkdir lesson3

#### <span id="page-24-0"></span>Moving files

Move the file counts.csv to lesson3 using the mv command, where the arguments are

- item to move (ie. the file counts.csv)
- destination (ie. the folder lesson3)

```
mv counts.csv lesson3
```
Move the counts.csv file from the folder lesson3 back to the present working directory, which should be /data/username/unix\_on\_biowulf\_2023\_documents/unix\_on\_biowulf\_2023.

```
mv lesson3/counts.csv .
```
#### <span id="page-24-1"></span>Moving folders

The mv command can also be used to move a folder to another. To demonstrate this, make a copy of the folder lesson3 and call it lesson3\_copy.

```
cp -r lesson3 lesson3_copy
```
Move lesson3\_copy to lesson3

```
mv lesson3_copy lesson3
```
#### <span id="page-24-2"></span>Renaming files

Rename results.csv to deg\_results.csv.

mv results.csv deg\_results.csv

#### <span id="page-24-3"></span>Starting an interactive session

Upon logging on to Biowulf, the user is taken to a log in node, which should not be used for computation intensive tasks. To perform computation intensive tasks, the user should work on a compute node.

To request an interactive session

#### sinteractive

The jobhist command can be used to look at compute allocations for an interactive session. The argument for jobhist is the job id, which can be referenced using the variable SLURM JOBID. Note that "\$" is used to reference variables in Unix.

```
jobhist $SLURM_JOBID
```
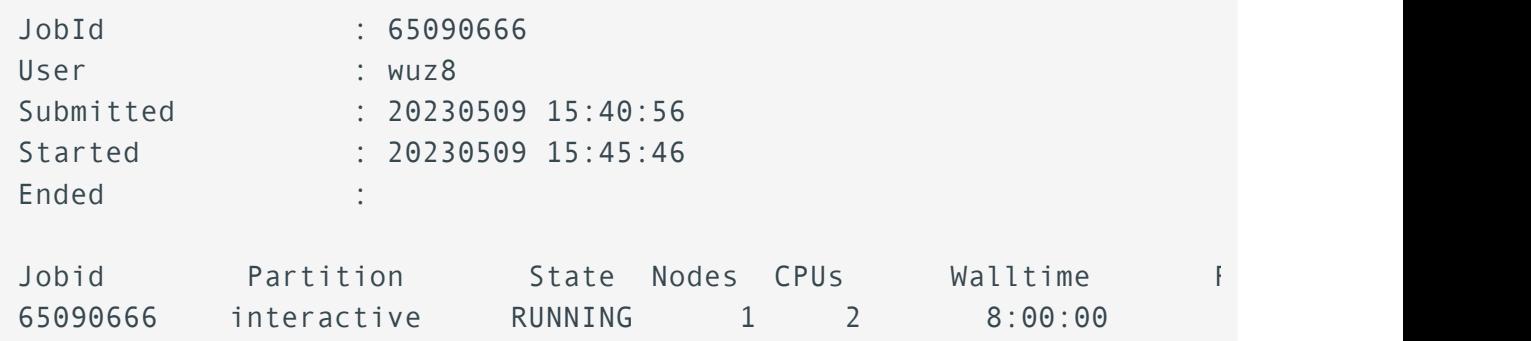

#### **Note**

The default sinteractive allocation is 1 core (2 CPUs) and 0.768 GB/CPU of memory and a walltime of 8 hours. Resource allocations can be adjusted depending on the task.

#### <span id="page-25-0"></span>Working with next generation sequencing files

Go back up one directory to the unix\_on\_biowulf\_2023\_documents folder and then change into the SRR1553606 folder.

cd ..

cd SRR1553606

There are two next generation sequencing data files (fastq files) in this folder.

ls

SRR1553606\_1.fastq SRR1553606\_2.fastq

It is possible to use Unix commands to learn about the content of fastq files prior to analyzing them with more advanced tools that are available on Biowulf.

The head command will print out the first 10 rows (default) of files in Unix and can be applied to fastq files.

head SRR1553606\_1.fastq

ATACACATCTCCGAGCCCACGAGACCTCTCTACATCTCGTATGCCGTCTTCTGCTTGAAAAAAAAAACAGGAGTCGCCCAGCCCTG +SRR1553606.1 1 length=101 @@@FDFDFHHHHHIJGIJJHHIIJIGHGHIJGFI9DDFH?FFHIGGGH>EHGIJEECCABBDABD#### @SRR1553606.2 2 length=101 CAACAACACACTCATCACCAAGATACCGGAGAAGAGAGTGCCAGCAGCGGGAAGCTAGGCTTAATTAC +SRR1553606.2 2 length=101 CCCFFFFFHHGHHJJIJJJJJJJJDIJJJJHIGIJJJJJIFHIJJJJJJJJJJJGFFFDEEEEDDDDEEE( @SRR1553606.3 3 length=101 CTTGCATACTGCACTGGATTGAATTGCGGGACGGTCTGGATCGTCAGGCGCTCGATATTCCACGCTGCC

To print out more or less than the default 10 lines, use the -n option followed by the number of lines desired. The head command below will print the first sequence of the fastq file.

head -n 4 SRR1553606\_1.fastq

```
@SRR1553606.1 1 length=101
ATACACATCTCCGAGCCCACGAGACCTCTCTACATCTCGTATGCCGTCTTCTGCTTGAAAAAAAAAACAGGAGTCGCCCAGCCCTG
+SRR1553606.1 1 length=101
@@@FDFDFHHHHHIJGIJJHHIIJIGHGHIJGFI9DDFH?FFHIGGGH>EHGIJEECCABBDABD####
```
The tail command can be used to view contents at the end of documents. By default it shows the last 10 lines and the -n option can be used to change the default behavior.

tail SRR1553606\_1.fastq

There is also the less command, which allows for paging up and down through file contents. Hit the up and down arrow keys to scroll up and down line by line or hit the space bar to scroll down page by page. Hit q to exit the less command.

less SRR1553606\_1.fastq

The grep command is used to search for patterns with in files. For instance, we can search for the sequencing data header that corresponds to every sequence in a fastq file.

```
grep @SRR1553606 SRR1553606_1.fastq
```
Because the each sequence in a fastq file has a header line, it follows that searching for and then counting the occurence of the header lines is a plausible way to obtain the number of sequences. Again, grep can be used to search for the header and then the pipe or "|" can be used to send the results to wc -1 to count the number of lines. The wc command can be used to count number of characters and words in a file in addition to the number of lines.

```
grep @SRR1553606 SRR1553606_1.fastq | wc -l
```
#### <span id="page-27-0"></span>Deleting files or folders

Go back up one folder to unix\_on\_biowulf\_2023\_documents.

cd /data/username/unix\_on\_biowulf\_2023\_documents

Make a copy of SRP045416.swarm and call it SRP045416 copy 1.swarm

cp SRP045416.swarm SRP045416\_copy\_1.swarm

Delete SRP045416\_copy\_1.swarm.

rm SRP045416\_copy\_1.swarm

To remove folders, use rm with the -r option.

## <span id="page-28-0"></span>**Lesson 4: Biowulf modules, swarm, and batch jobs**

#### <span id="page-28-1"></span>Quick review

The previous lessons have taught participants how to connect to Biowulf and navigagte through the environment.

## <span id="page-28-2"></span>Learning objectives

After this lesson, participants should be able to

- Find bioinformatics applications that are installed on Biowulf •
- Load applications that are installed on Biowulf
- Describe the Biowulf batch system
- Use nano to edit files •
- Use swarm to submit a group of commands to the Biowulf batch system
- Submit a script to the Biowlf batch system

#### <span id="page-28-3"></span>Commands that will be discussed

- module avail: list available applications on Biowulf
- module spider: list available applications on Biowulf
- module what is: get application description
- module load: load an application
- nano: open the Unix text editor to edit files
- touch: create a blank text file •

#### <span id="page-28-4"></span>Before getting started

Sign onto Biowulf using the assigned student account. Remember, Windows users will need to open the Command Prompt and Mac users will need to open the Terminal. Also remember to connect to the NIH network either by being on campus or through VPN before attempting to sign in. The command to sign in to Biowulf is below, where username should be replaced by the student ID.

See here [\(https://nih-my.sharepoint.com/:x:/g/personal/](https://nih-my.sharepoint.com/:x:/g/personal/fitzgepe_nih_gov/Eb3cc5ZoaWBOjRB_ec49clMBBvNbuYF9XCQ0A1CZjO-HNw?e=bpaHxi)fitzgepe\_nih\_gov/

[Eb3cc5ZoaWBOjRB\\_ec49clMBBvNbuYF9XCQ0A1CZjO-HNw?e=bpaHxi\)](https://nih-my.sharepoint.com/:x:/g/personal/fitzgepe_nih_gov/Eb3cc5ZoaWBOjRB_ec49clMBBvNbuYF9XCQ0A1CZjO-HNw?e=bpaHxi) for student account assignment. Enter NIH credentials to see the student account assignment sheet after clicking the link.

After connecting to Biowulf, change into the data directory. Again, replace username with the student account ID.

cd /data/username

Biowulf does not keep data in the student accounts after class, so copy the folder unix on biowulf 2023 documents in /data/classes/BTEP to the present working directory, which should be /data/username.

```
cp -r /data/classes/BTEP/unix_on_biowulf_2023_documents .
```
Change into unix\_on\_biowulf\_2023\_documents.

cd unix\_on\_biowulf\_2023\_documents

#### <span id="page-29-0"></span>Bioinformatics applications on Biowulf

Biowulf houses thousands of applications. To get a list of applications that are available on Biowulf use the module command its avail subcommand.

module avail

Use the up and down arrows keys to scroll through the list or use the space bar to scroll one page at a time. Hit q to exit the modules list and return to the prompt.

module spider also lists applications but displays results in a different format. Hit q to exit module spider.

Use module spider followed by the application name to search for a specific application. For instance, fastqc, which is used to assess quality of Next Generation Sequencing data.

module spider fastqc

Biowulf keeps the current version and previous versions of an application. The default is to load the current version. By default, Biowulf loads the latest version of a tool.

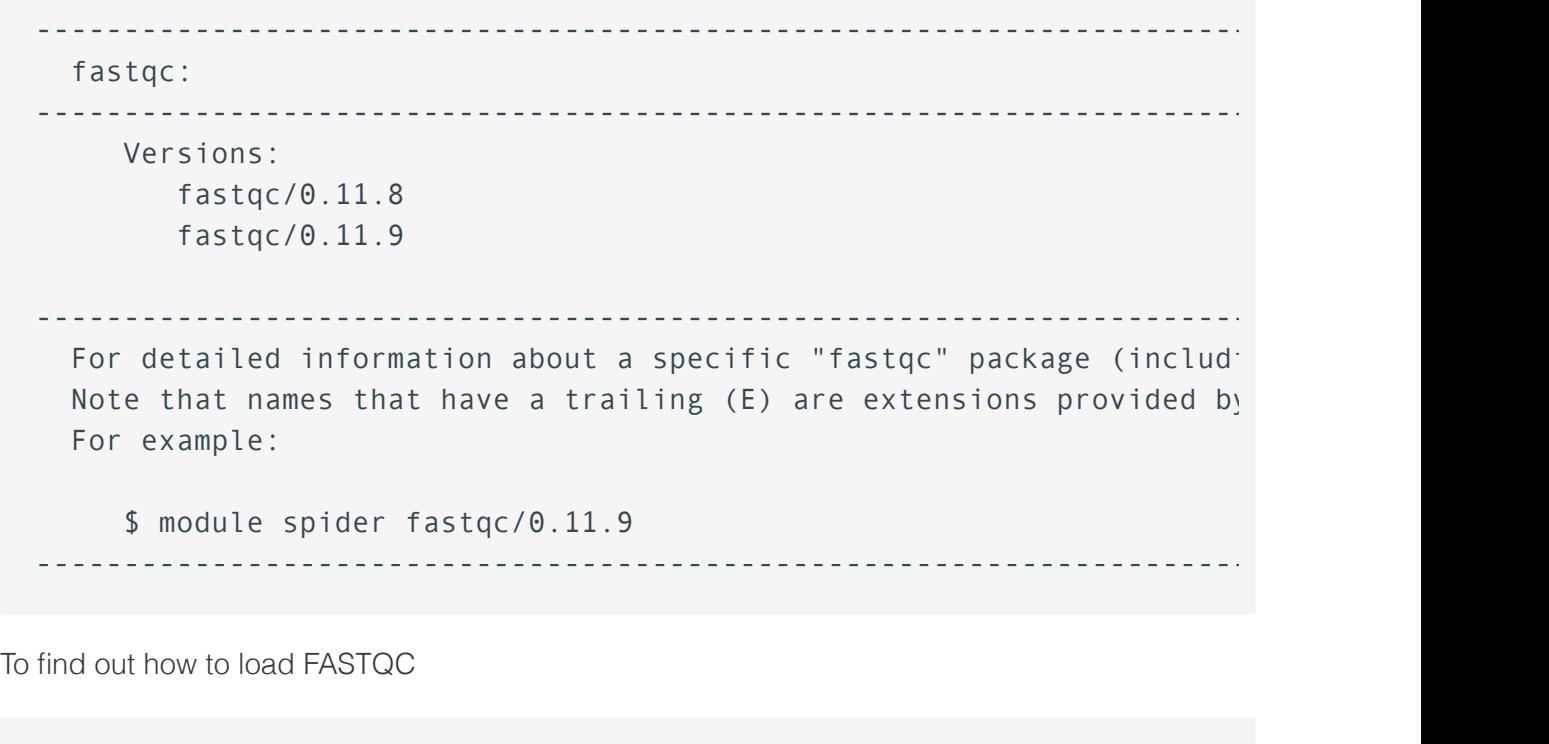

------------------------------------------------------------------------------------- fastqc: fastqc/0.11.9 --------------------------------------------------------------------------------------

 This module can be loaded directly: module load fastqc/0.11.9 Help:

This module sets up the environment for using fastqc.

To find out what FASTQC does

module spider fastqc/0.11.9

module whatis fastqc

fastqc/0.11.9 : fastqc: It provide quality control functions to fastqc/0.11.9 : Version: 0.11.9

#### <span id="page-30-0"></span>Working with Biowulf bioinformatics applications

This exercise will demonstrate how to use a Biowulf bioinformatics application called seqkit. The skills can be used for running other applications that are available on Biowulf.

What is seqkit?

```
module whatis seqkit
```
 $seqkit/2.1.0$  : A cross-platform and ultrafast toolkit for  $FAS$ 

Before doing anything computationally intensive, request an interactive session.

sinteractive

Load seqkit or any other tool (tools will not load in the login node)

module load seqkit

Change into the SRR1553606 directory

cd SRR1553606

ls

There are two Next Generation Sequencing fastq files in this folder

SRR1553606\_1.fastq SRR1553606\_2.fastq

Use the stat subcommand of seqkit to get some statistics about the SRR1553606\_1.fastq.

```
seqkit stat SRR1553606_1.fastq
```
file format type num\_seqs sum\_len min\_len avg SRR1553606 1.fastq FASTQ DNA 10,000 1,010,000 101

Convert SRR1553606\_1.fastq to fasta using the fq2fa subcommand of seqkit.

```
seqkit fq2fa SRR1553606_1.fastq
```
#### >SRR1553606.1 1 length=101 ATACACATCTCCGAGCCCACGAGACCTCTCTACATCTCGTATGCCGTCTTCTGCTTGAAAAAAAAAACAGGAGTCGCCCAGCCCTG >SRR1553606.2 2 length=101 CAACAACACACTCATCACCAAGATACCGGAGAAGAGAGTGCCAGCAGCGGGAAGCTAGGCTTAATTAC

#### <span id="page-32-0"></span>Submitting jobs to the Biowulf batch system

For this portion of the class, change back to the /data/username folder

cd /data/username

Then make a new directory called SRP045416 and change into it.

mkdir SRP045416

#### cd SRP045416

In Biowulf, a swarm script can help with parallelization of tasks such as downloading multiple sequencing data files from the NCBI SRA study [Zaire ebolavirus sample sequencing from the](https://trace.ncbi.nlm.nih.gov/Traces/?view=study&acc=SRP045416) [2014 outbreak in Sierra Leone, West Africa](https://trace.ncbi.nlm.nih.gov/Traces/?view=study&acc=SRP045416) [\(https://trace.ncbi.nlm.nih.gov/Traces/?](https://trace.ncbi.nlm.nih.gov/Traces/?view=study&acc=SRP045416) [view=study&acc=SRP045416\)](https://trace.ncbi.nlm.nih.gov/Traces/?view=study&acc=SRP045416) in parallel, rather than one file after another. The example here will download the first 10000 reads the following sequencing data files in this study.

- SRR1553606
- SRR1553416
- SRR1553417
- SRR1553418
- SRR1553419

Create up a file called SRP045416.swarm in the nano editor

#### nano SRP045416.swarm

Copy and paste the following script into the editor.

```
#SWARM --job-name SRP045416
#SWARM --sbatch "--mail-type=ALL --mail-user=username@nih.gov"
#SWARM --partition=student
#SWARM --gres=lscratch:15 
#SWARM --module sratoolkit
```

```
fastq-dump --split-files -X 10000 SRR1553606
fastq-dump --split-files -X 10000 SRR1553416
fastq-dump --split-files -X 10000 SRR1553417
fastq-dump --split-files -X 10000 SRR1553418
fastq-dump --split-files -X 10000 SRR1553419
```
In the swarm script above, the first four lines in the script start with #SWARM are not run as part of the script and are directives for requesting resources on Biowulf. The four swarm directives are interpreted as below:

- --job-name
	- assigns job name (ie. SRP045416)
- --sbatch "--mail-type=ALL --mail-user=username@nih.gov"
	- asks Biowulf to email all job notifications (replace username with NIH username) ◦
- --gres
	- asks for generic resource (ie. local temporary storage space of 15 gb by specifying lscratch:15)
- --module
	- loads modules (ie. sratoolkit which houses fastq-dump for downloading sequencing data from the Sequence Read Archive)

After editing a file using nano, hit control-x to exit. When prompted to save, choose hit "y" to save.

To submit SRP045416.swarm

```
swarm -f SRP045416.swarm
```
Use sjob to check job status and resource allocation. Figure 1 shows the information provided by sjob when SRP045416.swarm was submitted.

sjobs

Some important columns in Figure 1 include the following.

- JobID •
- St, which provides the job status
	- ∘ R for running
	- PD for pending
- Walltime, which indicates how much time was allocated for the job •
- Number of CPUs and memory assigned

Note that the swarm script was assigned job ID 1436172 and there are five sub-jobs as indicated by [0-4], which concords with the five commands in the script. Biowulf assigned 5 cpus (see cpus queued) and 7.5 gb of memory or 1.5 gb per sub-job (see mem queued) for the swarm script.

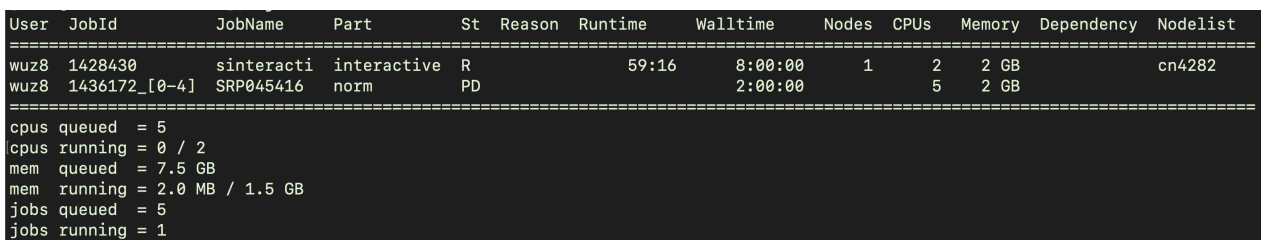

Figure 1: Use sjobs to check status and resource allocation after submitting a job to Biowulf.

After the swarm script finishes, use ls to list the contents of the directory. Use the -1 option to show one item per line.

#### ls -1

There are swarm log files with *e and* o extensions. Importantly, the fastq files were downloaded.

```
SRP045416 65452913 0.e
SRP045416_65452913_0.o
SRP045416 65452913 1.e
SRP045416_65452913_1.o
SRP045416 65452913 2.e
SRP045416_65452913_2.o
SRP045416 65452913 3.e
SRP045416_65452913_3.o
SRP045416 65452913 4.e
SRP045416_65452913_4.o
SRP045416.swarm
SRR1553416_1.fastq
SRR1553416_2.fastq
SRR1553417_1.fastq
SRR1553417_2.fastq
SRR1553418_1.fastq
SRR1553418_2.fastq
SRR1553419_1.fastq
SRR1553419_2.fastq
SRR1553606_1.fastq
```
An advantage of using command line and scripting to analyze data is the ability to automate, which is desired when working with multiple input files such as fastq files derived from sequencing experiments. A bash script can help obtain stats using seqkit for the fastq files that were just downloaded. Create a script called SRP045416\_stats.sh.

```
nano SRP045416 stats.sh
```
Copy and paste the following into the editor.

```
#!/bin/bash
#SBATCH --job-name=SRP045416_stats
#SBATCH --mail-type=ALL
#SBATCH --mail-user=username@nih.gov
#SBATCH --mem=1gb
#SBATCH --partition=student
#SBATCH --time=00:02:00
#SBATCH --output=SRR045416 stats log
#LOAD REQUIRED MODULES
module load seqkit
#CREATE TEXT FILE TO STORE THE seqkit stat OUTPUT
touch SRP045416 stats.txt
#CREATE A FOR LOOP TO LOOP THROUGH THE FASTO FILES AND GENERATE STAT:
#Use ">>" to redirect and append output to a file
for file in *.fastq;
do seqkit stat $file >> SRP045416_stats.txt;
done
```
To submit this script

sbatch SRP045416 stats.sh

cat SRP045416 stats.txt

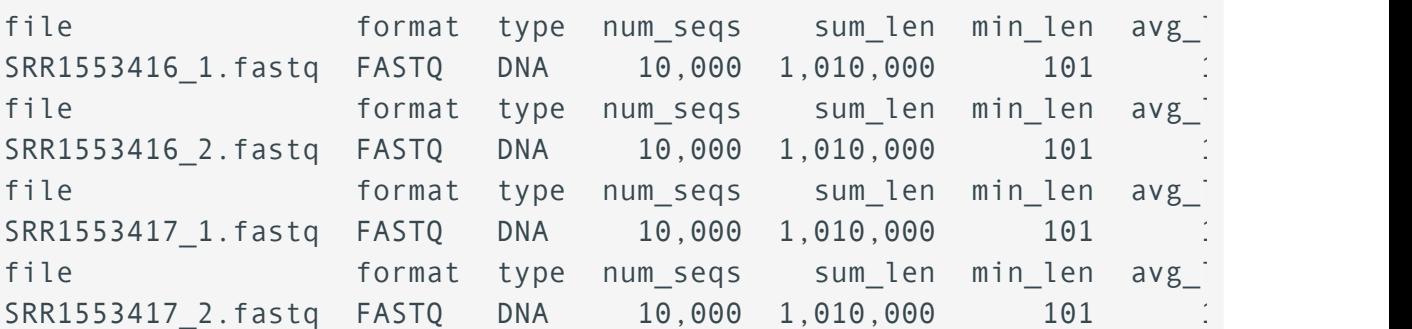

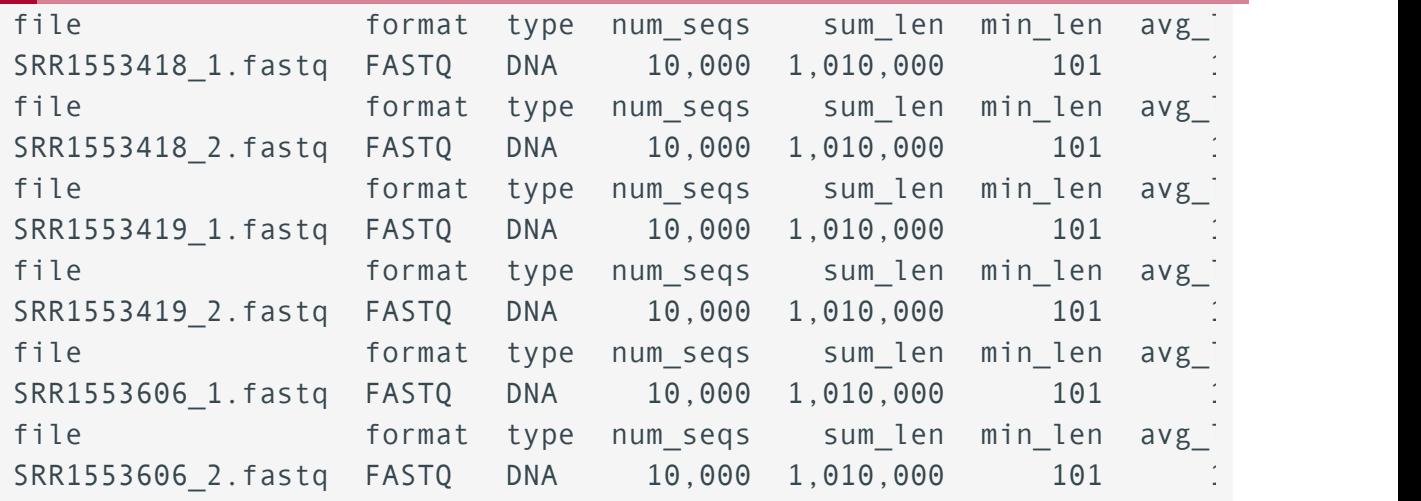

Explanation of the SRP045416\_stats.sh script.

- Lines that start with "#" are comments and are not run as a part of the script
- A shell script starts with #!/bin/bash, where "#!" is known as the sha-bang following "#!", is the path to the command interpreter (ie. /bin/bash)
- Lines that start with #SBATCH are directives. Because these lines start with "#", they will not be run as a part of the script. However, these lines are important because they instruct Biowulf on when and where to send job notification as well as what resources need to be allocated.
	- job-name: (name of the job) ◦
	- mail-type: (type of notification emails to receive, ALL will send all notifications including begin, end, cancel)
	- ∘ mail-user: (where to send notification emails, replace with NIH email)
	- mem: (RAM or memory required for the job)
	- partition: (which partition to use; student accounts will need to use the student partition)
	- time: (how much time should be alloted for the job, we want 10 minutes)
	- output: (name of the log file)

# **Practice questions**

#### $\boxed{?}$

## <span id="page-38-0"></span>**Lesson 1**

#### <span id="page-38-1"></span>Lesson 1 practice

Name the softwares for Windows and Macs are used to connect to Biowulf.

{{Sdet}}

Solution{{Esum}}

Windows users will use the Command Prompt

Mac users will use the Terminal

{{Edet}}

True or False: Connection to the NIH network by being on campus or through VPN is required to log into Biowulf.

{{Sdet}}

Solution{{Esum}}

**True** 

{{Edet}}

What command is used to connect to Biowulf?

{{Sdet}}

Solution{{Esum}}

ssh username@biowulf.nih.gov

{{Edet}}

What is the Unix command for checking present working directory?

{{Sdet}}

Solution{{Esum}}

ਿੱਖ ਵਿੱਚ ਸ਼ਾਹਿਬ ਦੀ ਸ਼ਾਹਿਬ ਦੀ ਸ਼ਾਹਿਬ ਦੀ ਸ਼ਾਹਿਬ ਦੀ ਸ਼ਾਹਿਬ ਦੀ ਸ਼ਾਹਿਬ ਦੀ ਸ਼ਾਹਿਬ ਦੀ ਸ਼ਾਹਿਬ ਦੀ ਸ਼ਾਹਿਬ ਦੀ ਸ਼ਾਹਿਬ ਦੀ ਸ<br>ਇਸ ਤੋਂ ਬਾਅਦ ਦੀ ਸ਼ਾਹਿਬ ਦੀ ਸ਼ਾਹਿਬ ਦੀ ਸ਼ਾਹਿਬ ਦੀ ਸ਼ਾਹਿਬ ਦੀ ਸ਼ਾਹਿਬ ਦੀ ਸ਼ਾਹਿਬ ਦੀ ਸ਼ਾਹਿਬ ਦੀ ਸ਼ਾਹਿਬ ਦੀ ਸ਼ਾਹਿਬ ਦੀ ਸ਼ਾਹ

{{Edet}}

What is the Unix command for changing directory?

{{Sdet}}

Solution{{Esum}}

cd

{{Edet}}

## <span id="page-40-0"></span>**Lesson 2**

## <span id="page-40-1"></span>Lesson 2 practice

For these practice questions, check the present working directory and if needed, change into the /data/username folder (username is the student account ID).

What command is used to check present working directory?

{{Sdet}}

Solution{{Esum}}

pwd

{{Edet}}

If not in the /data/username folder, then what is the approach to change into it?

{{Sdet}}

Solution{{Esum}}

cd /data/username

{{Edet}}

Copy the lesson\_2\_practice folder from /data/classes/BTEP/ unix\_on\_biowulf\_2023\_practice\_sessions to the /data/username folder, which should be the present working directory.

{{Sdet}}

Solution{{Esum}}

```
cp -r /data/classes/BTEP/unix_on_biowulf_2023_practice_sessions/lesson
```
{{Edet}}

Change into lesson2\_practice.

{{Sdet}}

Solution{{Esum}}

 $\boxed{?}$ 

cd lesson2\_practice

{{Edet}}

How many files and how many directories are in lesson2 practice?

{{Sdet}}

Solution{{Esum}}

There are four files and no directories.

ls -l

-rw-r----- 1 wuz8 wuz8 19336 May 11 16:34 nc\_002549\_1.fasta -rw-r----- 1 wuz8 wuz8 30429 May 11 16:34 nc\_0045512\_2.fasta -rw-r----- 1 wuz8 wuz8 1468 May 11 16:34 OK572970\_1.fasta -rw-r----- 1 wuz8 wuz8 265 May 11 16:34 OQ946980\_1.fasta

{{Edet}}

Take a look at OQ946980\_1.fasta, what organism did this sequence come from?

{{Sdet}}

Solution{{Esum}}

cat OQ946980\_1.fasta

> 00 046980.1 Severe acute respiratory syndrome coronavirus 2 isolate ! TCTACTCTTGCGCAGAATGAATTCTCGTAACTACATAGCACAAGTAGATGTAGTTAACTTTAATCTCACA TAGCAATCTTTAATCAGTGTGTAACATTAGGGAGGACGTGAAAGAACCAC

{{Edet}}

Change back to /data/username. Again, replace username with the student account ID.

Download the fastq files from [http://genomedata.org/rnaseq-tutorial/](http://genomedata.org/rnaseq-tutorial/HBR_UHR_ERCC_ds_5pc.tar) HBR\_UHR\_ERCC\_ds\_5pc.tar [\(http://genomedata.org/rnaseq-tutorial/](http://genomedata.org/rnaseq-tutorial/HBR_UHR_ERCC_ds_5pc.tar) [HBR\\_UHR\\_ERCC\\_ds\\_5pc.tar\)](http://genomedata.org/rnaseq-tutorial/HBR_UHR_ERCC_ds_5pc.tar). Save the output as HBR\_UHR\_ERCC\_ds\_5pc.tar.

{{Sdet}}

Solution{{Esum}}

curl -o HBR UHR ERCC ds 5pc.tar http://genomedata.org/rnaseq-tutorial

{{Edet}}

Unpack HBR\_UHR\_ERCC\_ds\_5pc.tar, how many fastq files are there?

{{Sdet}}

Solution{{Esum}}

tar -xvf HBR UHR ERCC ds 5pc.tar

There are 12 fastq files.

```
HBR Rep1 ERCC-Mix2 Build37-ErccTranscripts-chr22.read1.fastq.gz
HBR_Rep1_ERCC-Mix2_Build37-ErccTranscripts-chr22.read2.fastq.gz
HBR Rep2 ERCC-Mix2 Build37-ErccTranscripts-chr22.read1.fastq.gz
HBR_Rep2_ERCC-Mix2_Build37-ErccTranscripts-chr22.read2.fastq.gz
HBR Rep3 ERCC-Mix2 Build37-ErccTranscripts-chr22.read1.fastq.gz
HBR_Rep3_ERCC-Mix2_Build37-ErccTranscripts-chr22.read2.fastq.gz
UHR Rep1 ERCC-Mix1 Build37-ErccTranscripts-chr22.read1.fastq.gz
UHR_Rep1_ERCC-Mix1_Build37-ErccTranscripts-chr22.read2.fastq.gz
UHR Rep2 ERCC-Mix1 Build37-ErccTranscripts-chr22.read1.fastq.gz
UHR Rep2 ERCC-Mix1 Build37-ErccTranscripts-chr22.read2.fastq.gz
UHR_Rep3_ERCC-Mix1_Build37-ErccTranscripts-chr22.read1.fastq.gz
UHR Rep3 ERCC-Mix1 Build37-ErccTranscripts-chr22.read2.fastq.gz
```
{{Edet}}

## <span id="page-43-0"></span>**Lesson 3**

## <span id="page-43-1"></span>Lesson 3 practice

For these practice questions, check the present working directory and if needed, change into the /data/username folder (username is the student account ID).

What command is used to check present working directory?

{{Sdet}}

Solution{{Esum}}

pwd

{{Edet}}

If not in the /data/username folder, then what is the approach to change into it?

{{Sdet}}

Solution{{Esum}}

cd /data/username

{{Edet}}

Copy the lesson3\_practice folder from /data/classes/BTEP/ unix\_on\_biowulf\_2023\_practice\_sessions to the present working directory, which should be / data/username.

{{Sdet}}

Solution{{Esum}}

```
cp -r /data/classes/BTEP/unix_on_biowulf_2023_practice_sessions/lessons
```
{{Edet}}

Change into the lesson3\_practice folder.

{{Sdet}}

Solution{{Esum}}

 $\boxed{?}$ 

cd lesson3\_practice

{{Edet}}

How many files and directories are in the lesson3 practice folder?

{{Sdet}}

Solution{{Esum}}

ls -l

There is one folder and one file.

drwxr-x---  $2$  wuz8 wuz8 4096 May 11 17:29 sample sequence data -rw-r----- 1 wuz8 wuz8 46 May 11 17:29 text1.txt

{{Edet}}

Change into the sample\_sequence\_data folder. How many files are there?

{{Sdet}}

Solution{{Esum}}

cd sample sequence data

ls -l

There are 12 fq or fastq files.

```
-rwx------ 1 wuz8 wuz8 29108029 May 11 17:18 HBR_1_R1.fq
-rwx------ 1 wuz8 wuz8 29108029 May 11 17:19 HBR_1_R2.fq
-rwx------ 1 wuz8 wuz8 35553295 May 11 17:18 HBR_2_R1.fq
-rwx------ 1 wuz8 wuz8 35553295 May 11 17:18 HBR_2_R2.fq
-rwx------ 1 wuz8 wuz8 31861169 May 11 17:18 HBR_3_R1.fq
-rwx------ 1 wuz8 wuz8 31861169 May 11 17:19 HBR_3_R2.fq
-rwx------ 1 wuz8 wuz8 55822508 May 11 17:19 UHR_1_R1.fq
-rwx------ 1 wuz8 wuz8 55822508 May 11 17:18 UHR_1_R2.fq
-rwx------ 1 wuz8 wuz8 39860900 May 11 17:18 UHR_2_R1.fq
```
 $\boxed{?}$ 

-rwx------ 1 wuz8 wuz8 39860900 May 11 17:18 UHR\_2\_R2.fq -rwx------ 1 wuz8 wuz8 45524396 May 11 17:19 UHR\_3\_R1.fq -rwx------ 1 wuz8 wuz8 45524396 May 11 17:18 UHR\_3\_R2.fq

{{Edet}}

How many sequencing reads are in HBR 1 R1.fq?

{{Sdet}}

Solutions{{Esum}}

grep @HWI HBR\_1\_R1.fq | wc -l

There are 118571 sequencing reads.

{{Edet}}

Go back up one directory to the lesson3\_practice folder.

{{Sdet}}

Solutions{{Esum}}

cd ..

{{Edet}}

Rename text1.txt to text\_file1.txt.

{{Sdet}}

Solutions{{Esum}}

mv text1.txt text\_file1.txt

{{Edet}}

 $\boxed{?}$ 

## <span id="page-46-1"></span><span id="page-46-0"></span>**Lesson 4 Practice**

Author: Stephan Sanders, PhD (UCSF)

For today's practice, we are going to embark on a Unix treasure hunt created by the **[Sanders](https://sanderslab.github.io/code/)** Lab [\(https://sanderslab.github.io/code/\)](https://sanderslab.github.io/code/) at the University of California San Francisco. Note: the treasure hunt materials can be obtained directly from the Sanders lab code repository linked above.

#### UNIX treasure hunt tutorial

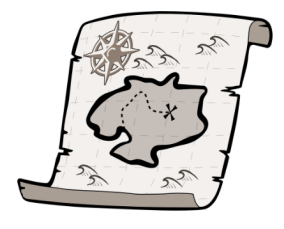

This perl script will install a series of directories and clues that teaches basic UNIX command line skills including cd, ls, grep, less, head, tail, and nano. Run the perl script from the command line on a UNIX based machine (e.g. Mac or Linux) using the command: perl treasureHunt\_v2.pl.Then use ls to find the first clue. A PDF of command line commands is also available to download.

• Source

 $\bullet$   $\blacksquare$  Manual

Note to start at the /data/username folder for this exercise (replace username with the student account ID). To begin create a directory called treasure hunt in your home directory and run the perl script in /data/classes/BTEP/ unix\_on\_biowulf\_2023\_practice\_sessions/lesson4\_practice/ from the treasure hunt directory.

{{Sdet}}

Solution{{Esum}}

```
mkdir treasure_hunt
cd treasure_hunt 
perl /data/classes/BTEP/unix_on_biowulf_2023_practice_sessions/lesson
ls -1
```
{{Edet}}

Read the first clue and begin.

Recommendation: Create an environment variable to store the path to the treasure hupp directory to facilitate movement through the directory.

{{Sdet}}

Solution{{Esum}}

THUNT=`pwd` echo \$THUNT

{{Edet}}

When you have found the treasure, answer or do the following:

1. How many words are in the last line of the file containing the teasure?

{{Sdet}}

Solution{{Esum}}

tail -n 1 openTheBox.txt | wc -w

{{Edet}} 2. Save the last line to a new file called finallyfinished.txt without copying and pasting.

{{Sdet}}

Solution{{Esum}}

tail -n 1 openTheBox.txt > finallyfinished.txt

```
{{Edet}}
```
3. Now append the first line to the same file that you just saved the last line.

{{Sdet}}

Solution{{Esum}}

head -n 1 openTheBox.txt >> finallyfinished.txt

{{Edet}}

Congratulations! You have found the treasure and have gained some useful unix practice throughout your hunt.